# 中國醫藥大學 LibSteps 整合查詢系統操作流程

- 1.試用網址[:http://asp.libsteps.com/CMU/?set\\_lang=tw](http://asp.libsteps.com/CMU/?set_lang=tw)
- 2.設定搜索對象(也可不設定,直接使用系統預設資料庫)

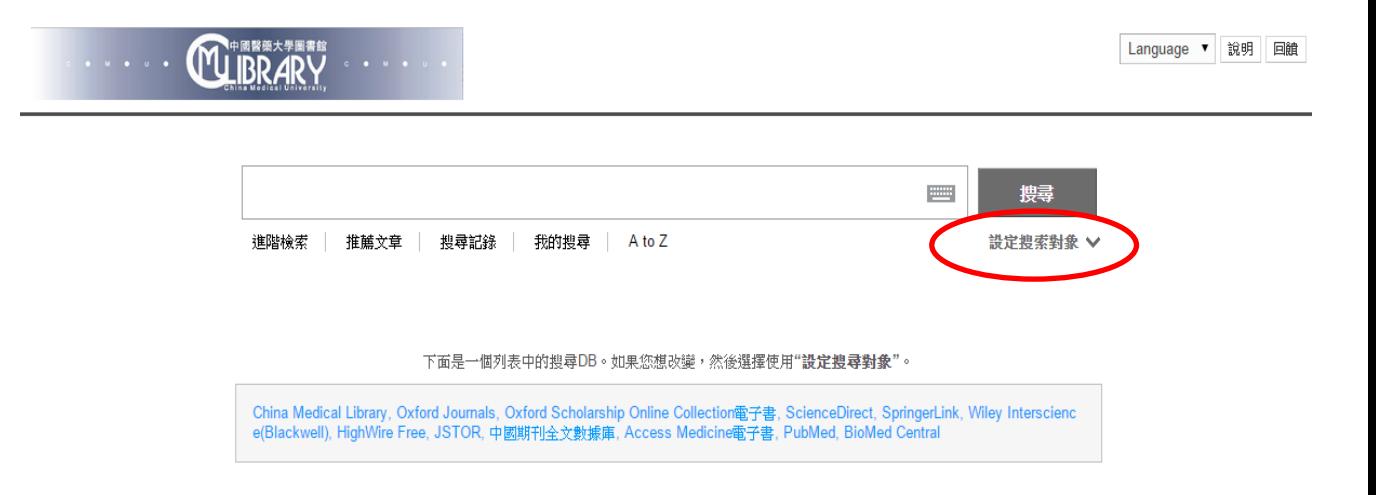

3.選擇搜索對象(如不設定搜索對象,跳過此步驟)

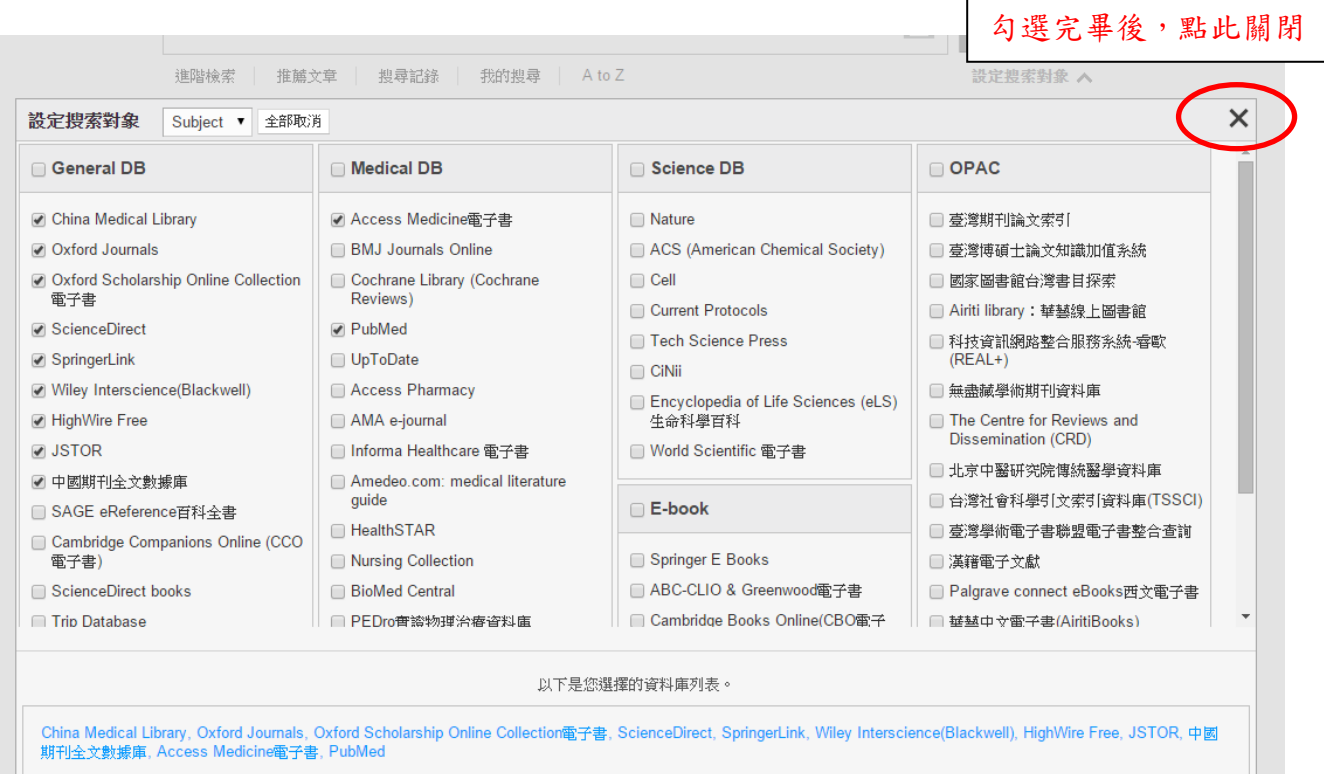

 $\Gamma$ 

### 4.輸入關鍵字進行簡易查詢

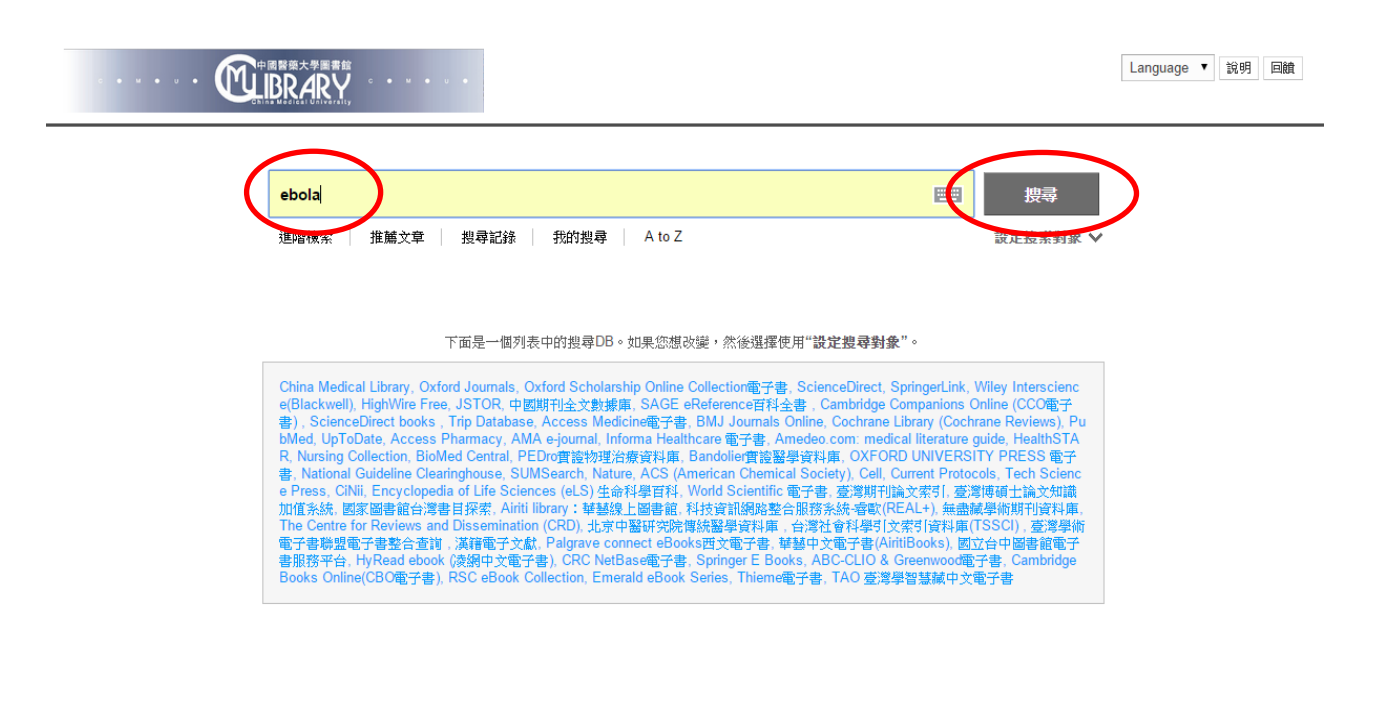

## 5. 抽录 4+甲

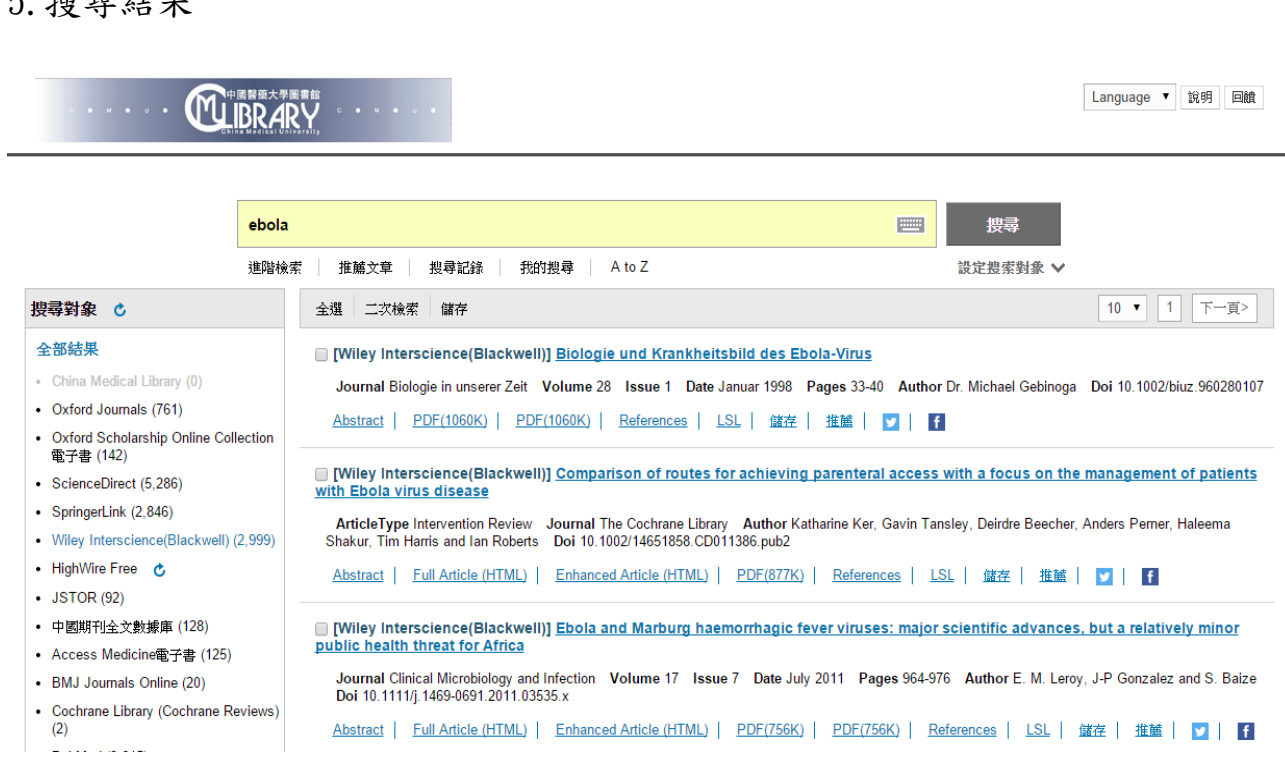

### 6.可儲存書目資料或分享至臉書或推特

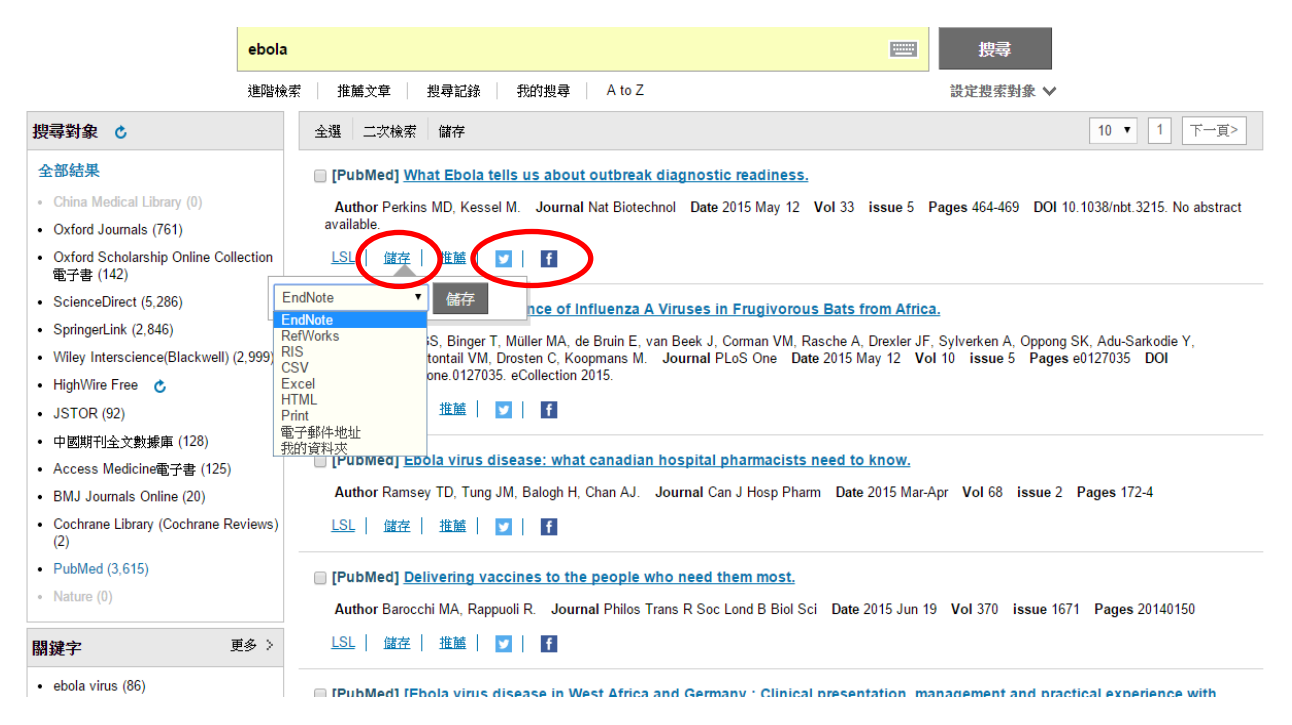

### 7.如有全文資料,可直接線上閱讀或下載

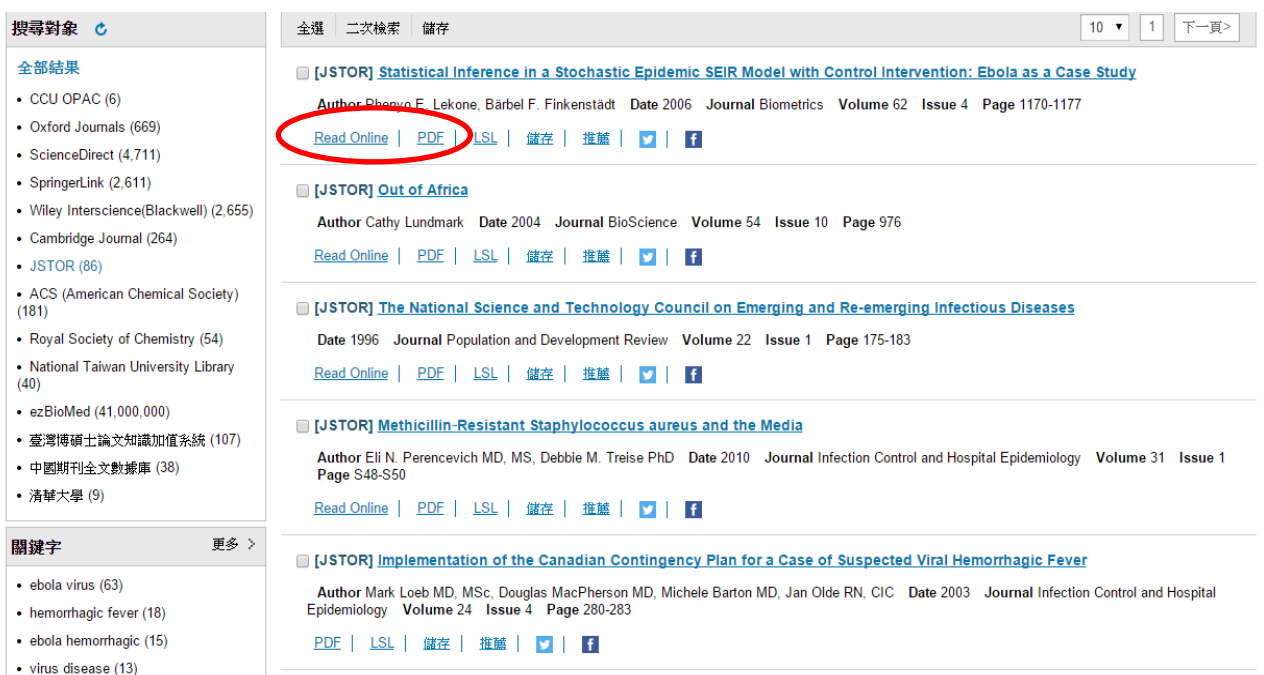

#### 或進入各個資料庫瀏覽全文

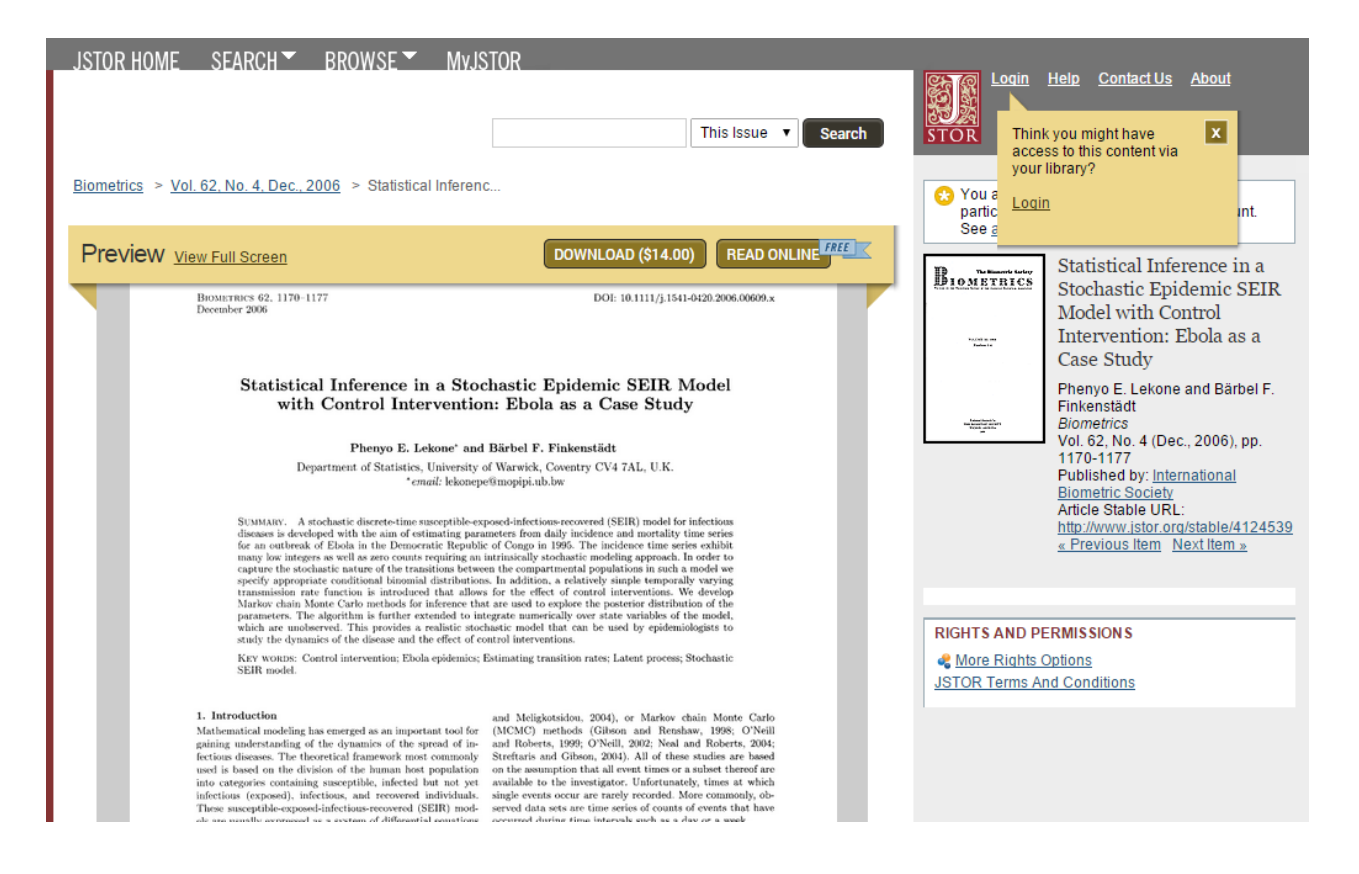

#### 8.也可進階查詢,有效限縮查詢結果

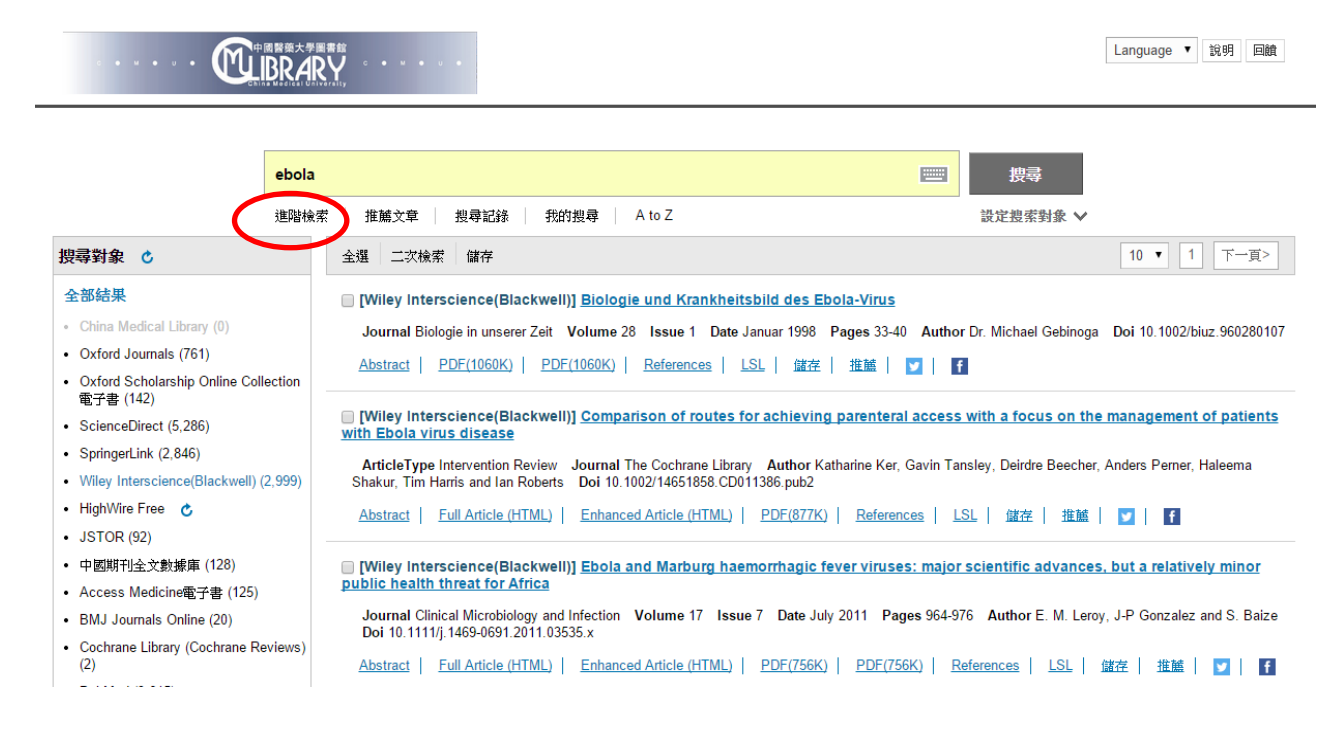

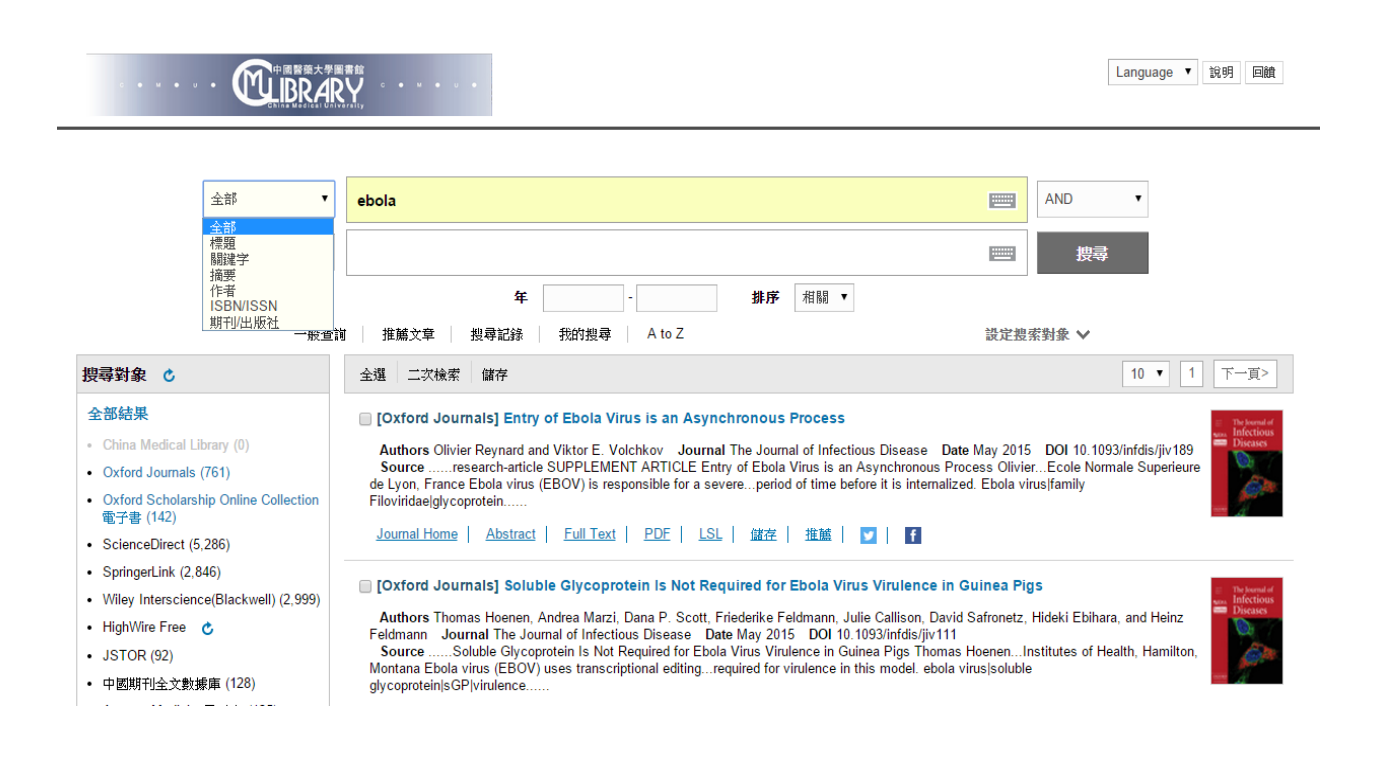

#### 碩陽-LibSteps 整合查詢系統 20150514